## **INSTRUKCJA**

## zabezpieczania przesyłanych informacji zawierających dane osobowe z wykorzystaniem programu 7-Zip\*

 Instrukcja wskazuje, w jak bezpieczny sposób, zabezpieczając swoje dane osobowe lub dane innych osób przesłać do Straży Gminnej poprzez email wiadomość, plik, w którym znajdują się dane osobowe, np. zawiadomienie, wypełniony druk oświadczenia, dokumenty dotyczące kontroli umów itp.

1. Jeśli nie posiadamy, program 7-Zip pobieramy z internetu (np. dobreprogramy.pl, https://www.7-zip.org) w wersji dostosowanej do naszego systemu, tj. w wersji 32 lub 64 bitowej. Jaką mamy wersję systemu Windows sprawdzamy kolejno poprzez: ,,naciśniecie prawym przyciskiem myszy - Ten komputer – następnie lewym przyciskiem - właściwości. W opisie jest rodzaj systemu.

2. Wybieramy plik, zawierający informacje, które chcemy zabezpieczyć i klikamy na niego prawym przyciskiem myszy. Z otwartego menu wybieramy kolejno pozycje 7-zip oraz Dodaj do archiwum. Uwaga w niektórych systemach w pierwszej kolejności należy po kliknięciu prawym przyciskiem myszy wybrać:, Pokaż więcej opcji"

Następnie jak wyżej.

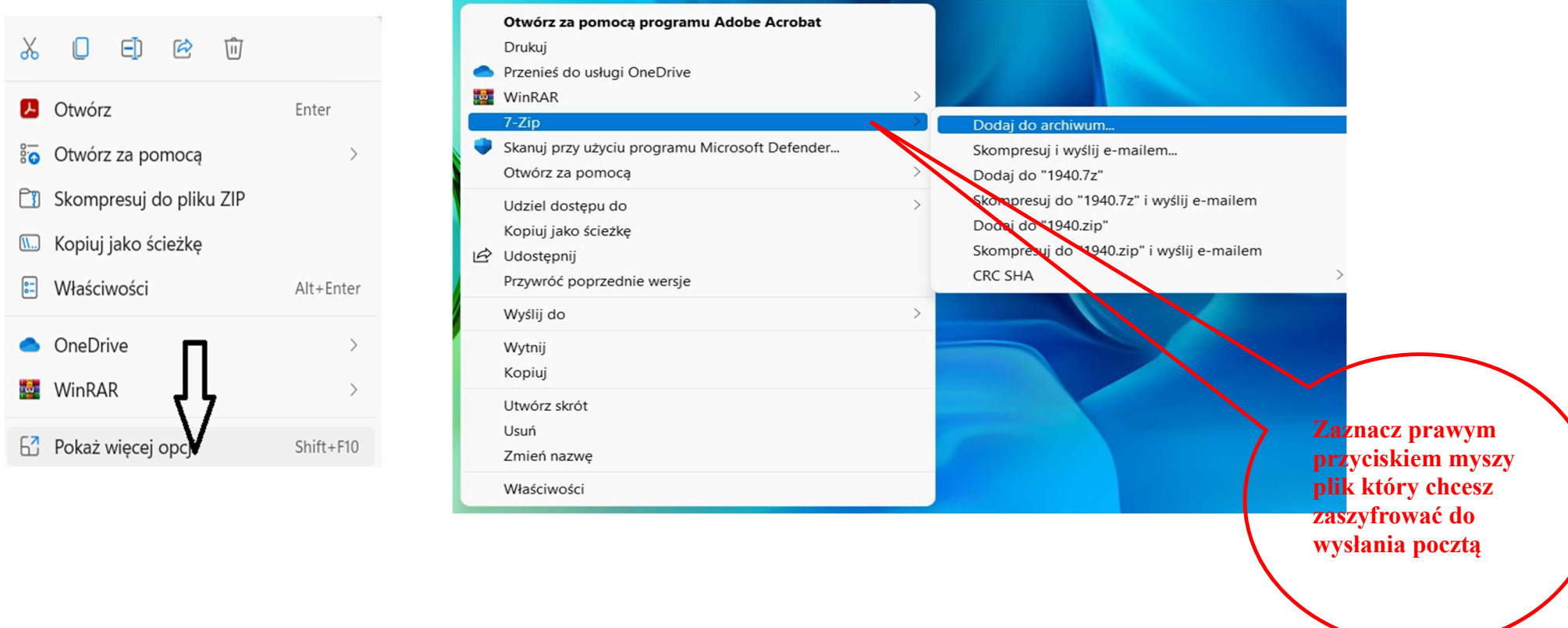

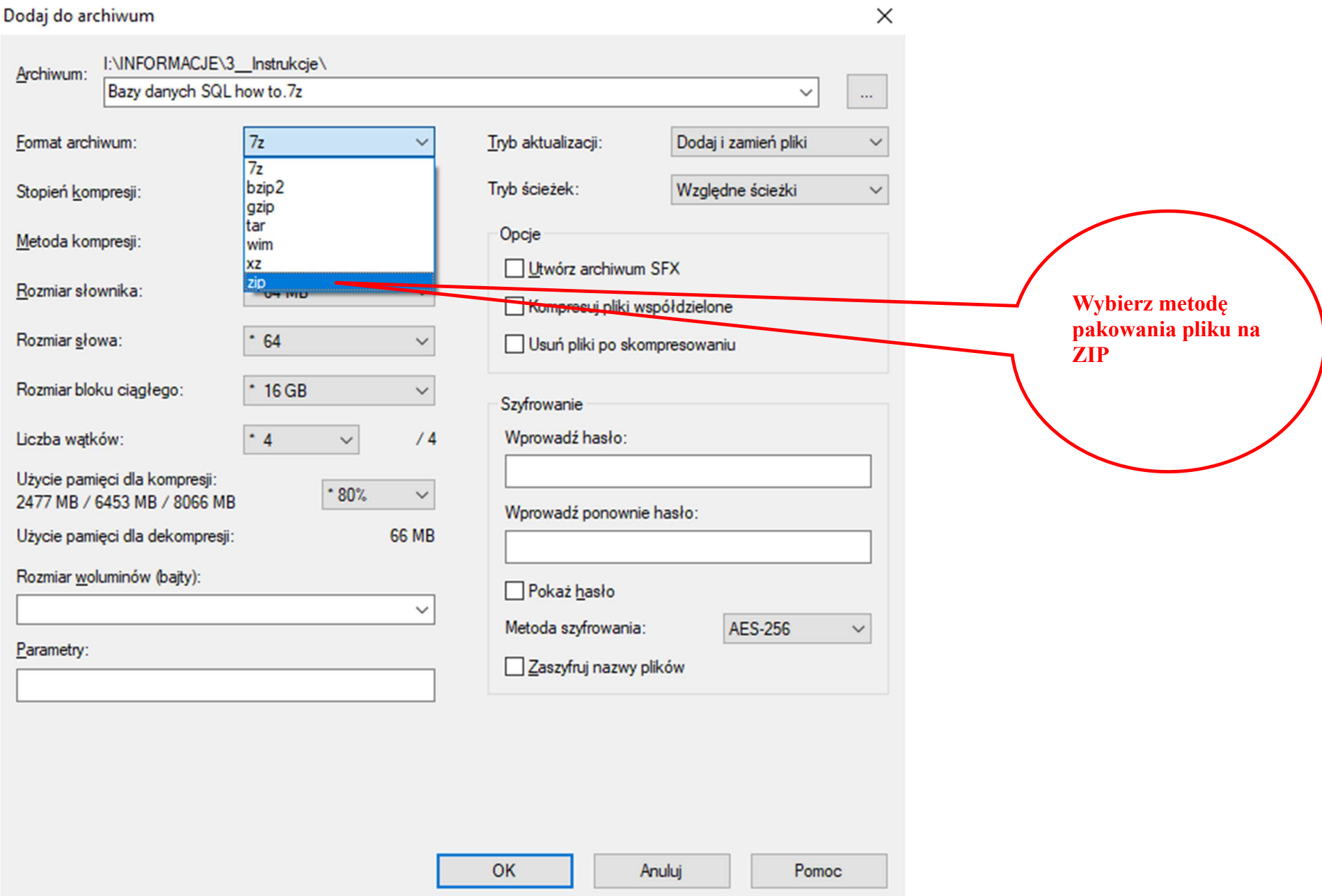

Dodaj do archiwum  $\times$ I:\INFORMACJE\3\_Instrukcje\ Archiwum: Bazy danych SQL how to zip  $\checkmark$  $\ddotsc$ zip Dodaj i zamień pliki Format archiwum:  $\vee$ Tryb aktualizacji:  $\checkmark$ Wybierz siłę pakowania (im Względne ścieżki  $9 -$  Ultra Tryb ścieżek:  $\checkmark$ Stopień kompresji:  $\ddot{\phantom{0}}$ większy parametr 0 - Bez kompresji tym spakowany Opcje 1 - Najszybsza Metoda kompresii: 3 - Szybka plik będzie Utwórz archiwun 5 - Normalna mniejszy) Rozmiar słownika: 7 - Maksymalna Kompresuj pliki współdzielone 9 - Ultra Rozmiar słowa: 128 Usuń pliki po skompresowaniu Rozmiar bloku ciągłego: Szyfrowanie Wprowadź hasło: Liczba watków:  $\overline{4}$  $\checkmark$  $/4$ Użycie pamieci dla kompresji:  $*80%$  $\checkmark$ 272 MB / 6453 MB / 8066 MB Wprowadź ponownie hasło: Wpisz i zapamiętaj ha- $2MB$ Użycie pamięci dla dekompresji: sło w obu polach. Rozmiar woluminów (bajty): Pokaż hasło Hasło to będzie po- $\checkmark$ Metoda szyfrowania: ZipCrypto  $\checkmark$ trzebne osobie, która Parametry: odbierze wiadomość Zatwierdź i wykonaj zaszyfrowane archiwumOK Anului Pomoc

3. W nowym oknie (zatytułowanym Dodaj do archiwum) wpisujemy dwukrotnie wybrane przez nas hasło w pole Wprowadź hasło i pole Wprowadź ponownie hasło. Zaleca się hasło 8 znakowe, z małymi, dużymi literami i znakami specjalnymi.

3. Po ustawieniu bezpiecznego hasła zamykamy okno o nazwie Dodaj archiwum, klikając OK.

4. Zabezpieczony przez nas plik wysyłamy pocztą elektroniczną do Straży Gminnej w Dobrej jako załącznik. Jednocześnie przekazujemy informację o haśle do pliku poprzez wysłanie hasła na numer telefonu komórkowego Straży Gminnej w Dobrej: 501-701-076. W treści SMS krótko wpisujemy czego hasło dotyczy np.:

Hasło 123Q!#, ścieki Mierzyn, Lipowa 51. Hasło 23!%Zf parkowanie ZS 12345. Hasło 65!#Ny%x pies luzem.

5. Hasło przekazać można także w rozmowie telefonicznej.

## Nie wysyłamy hasła w wiadomości e-mail!

\* Opinia Głównego Inspektora Ochrony Danych Osobowych z 2017 r. w sprawie bezpieczeństwa danych przekazywanych przy użyciu poczty elektronicznej:

## ,,1. 1. Szyfrowanie przekazywanych informacji.

Szyfrowanie przekazywanych informacji jest jedną z najbardziej efektywnych metod zapewnienia poufności. (…) Przykładem takiego prostego rozwiązania jest program kompresujący 7-Zip, dostępny nieodpłatnie w ramach licencji Open Source. Umożliwia on tworzenie samorozkodowujących się plików zawierających zaszyfrowane informacje. Odbiorca takiego pliku, aby zaszyfrowane w nim informacje odczytać, nie musi instalować na swoim komputerze programu 7-Zip. Plik taki zostanie bowiem przez system operacyjny komputera uruchomiony bez użycia programu 7-Zip. Do odszyfrowania przekazanej w nim informacji niezbędne jest wprowadzenie klucza kryptograficznego (hasła), który został użyty podczas jego tworzenia. Zgodnie z dobrymi praktykami, klucz taki powinien zostać przesłany do odbiorcy innym, bezpiecznym kanałem komunikacji.